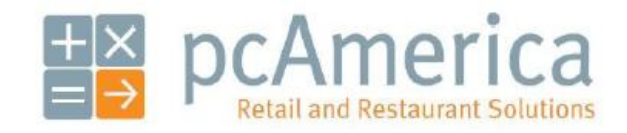

*One Blue Hill Plaza, 16th Floor, PO Box 1546 Pearl River, NY 10965 1-800-PC-AMERICA, 1-800-722-6374 (Voice) 845-920-0800 (Fax) 845-920-0880*

## **EPSON TM-T20 Series Receipt Printers Installation for Windows XP/Vista**

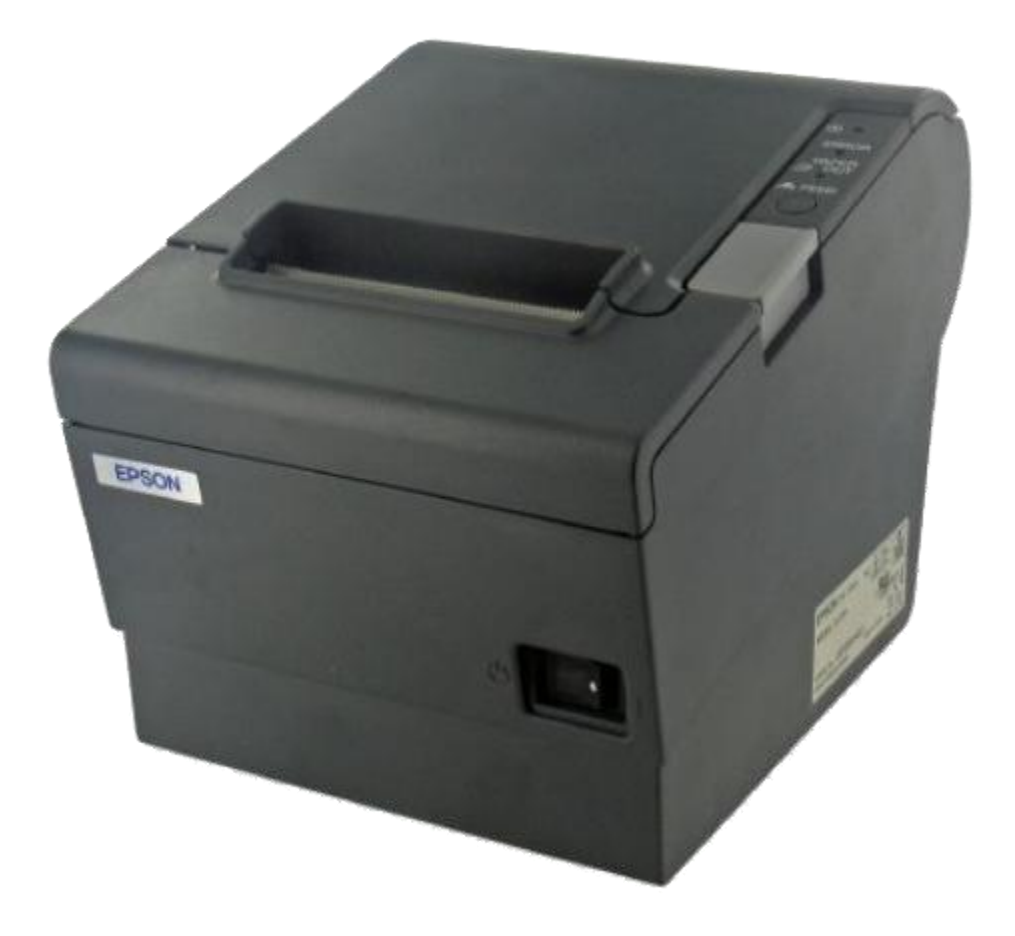

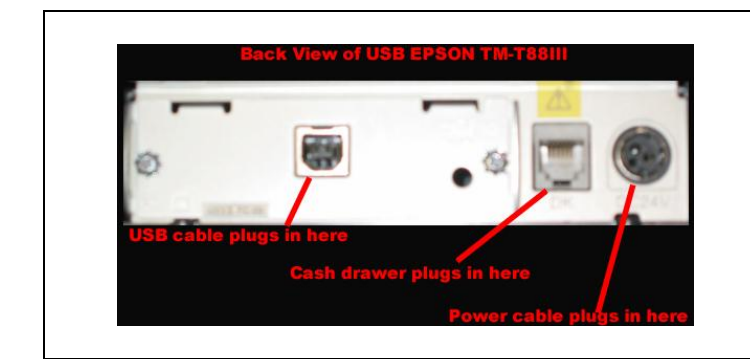

Before you begin, make sure your **EPSON** printer is plugged in, connected to your PC and that the receipt paper roll is properly seated.

Note: Depending on the printer you have purchased will determine the interface type (not all printers will have the same ports as the one pictured).

**Make sure the printer is turned off for the driver installation.**

Before you begin please download and extract the installation files from:

http://download2.pcamerica.com/drivers/7/Manufacturer/Epson/APD\_410E.zip

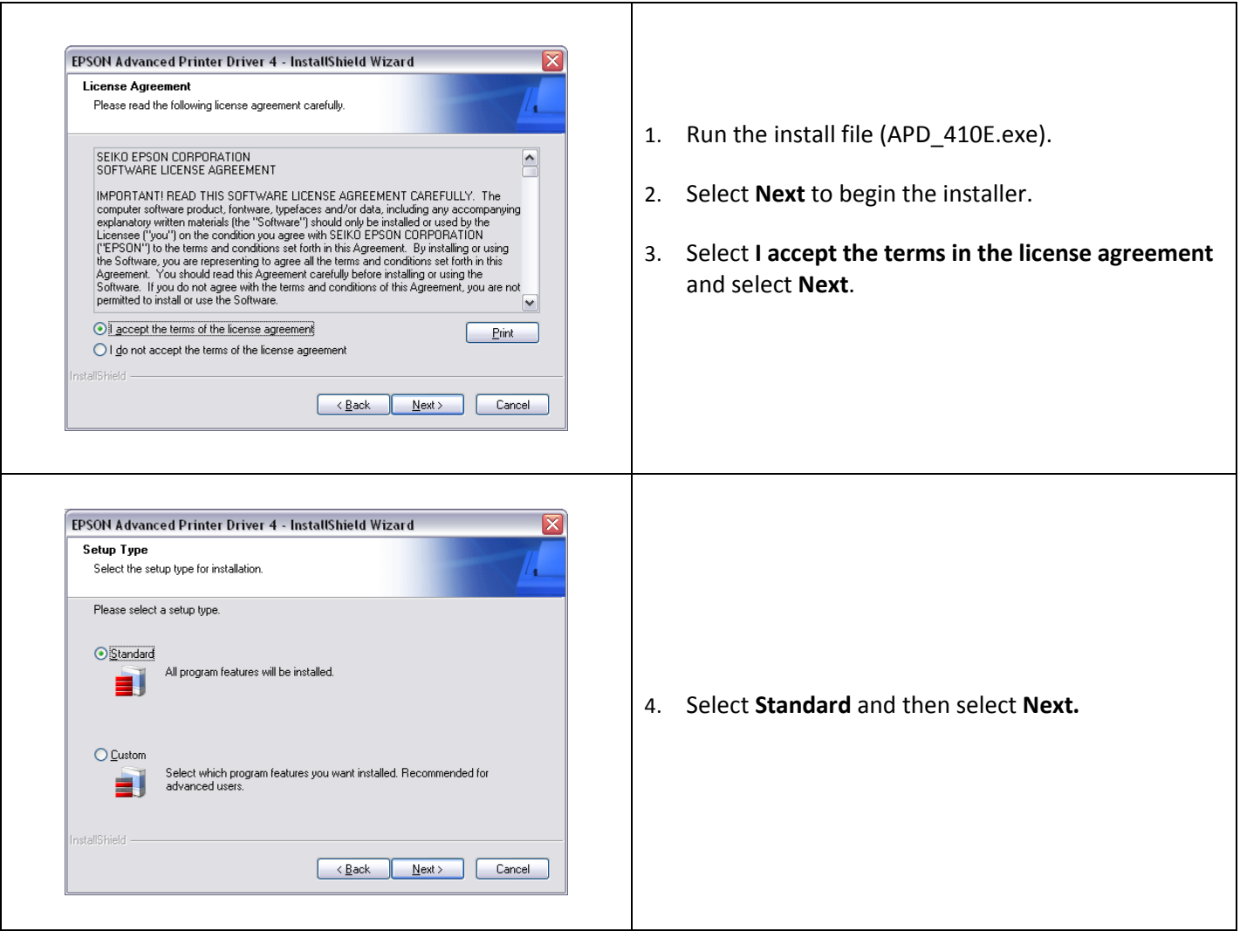

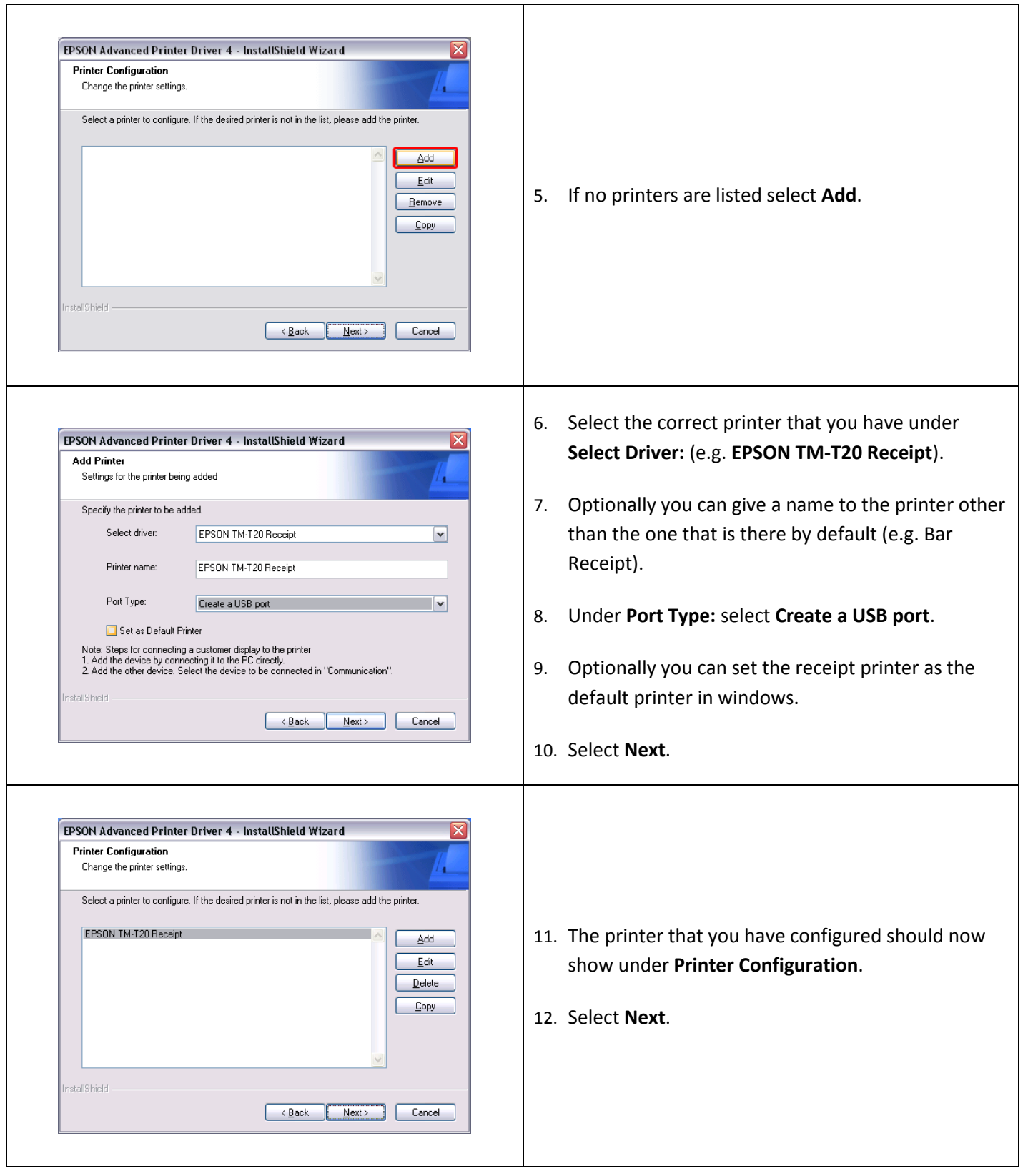

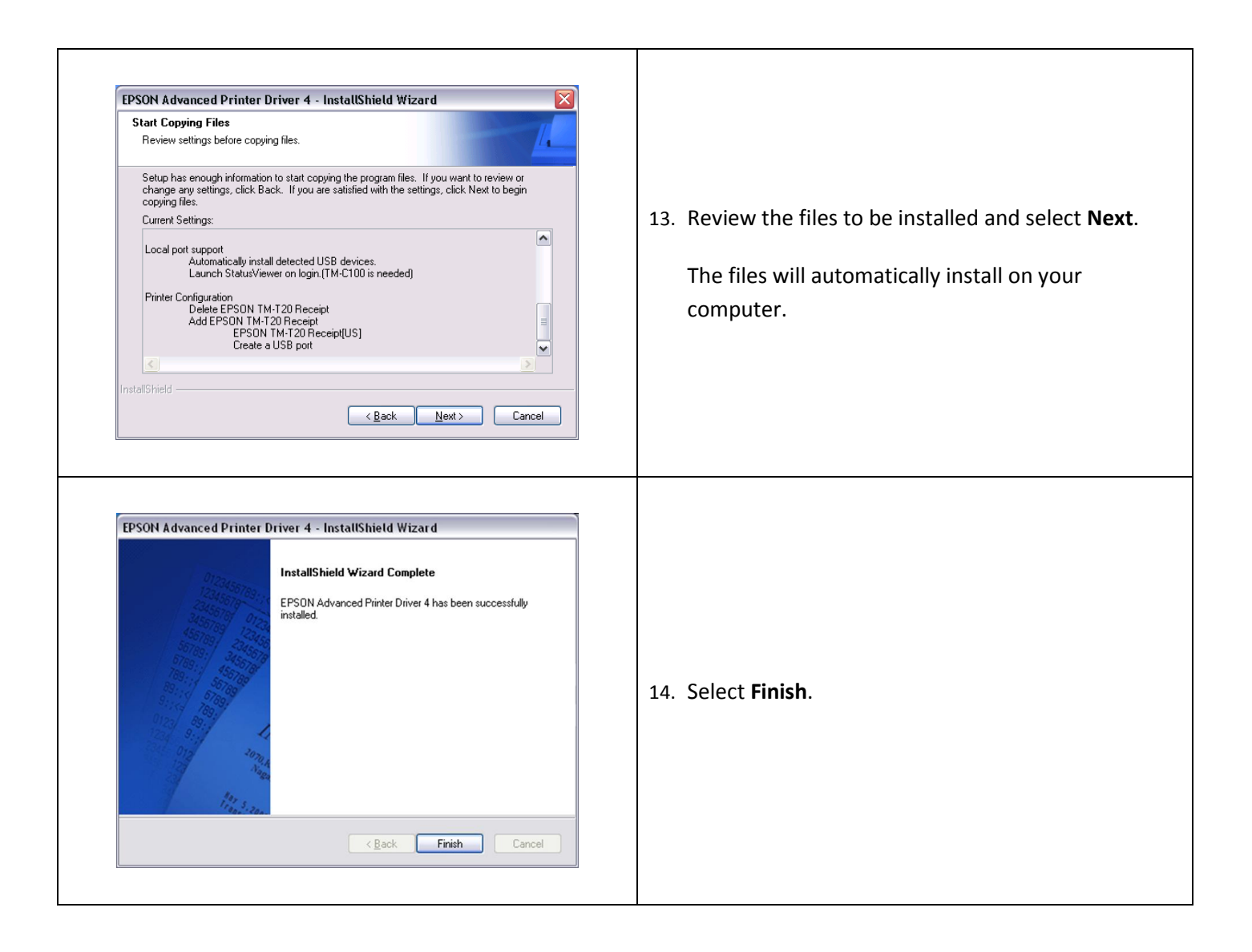

\*\*You can now turn the printer back on.\*\*

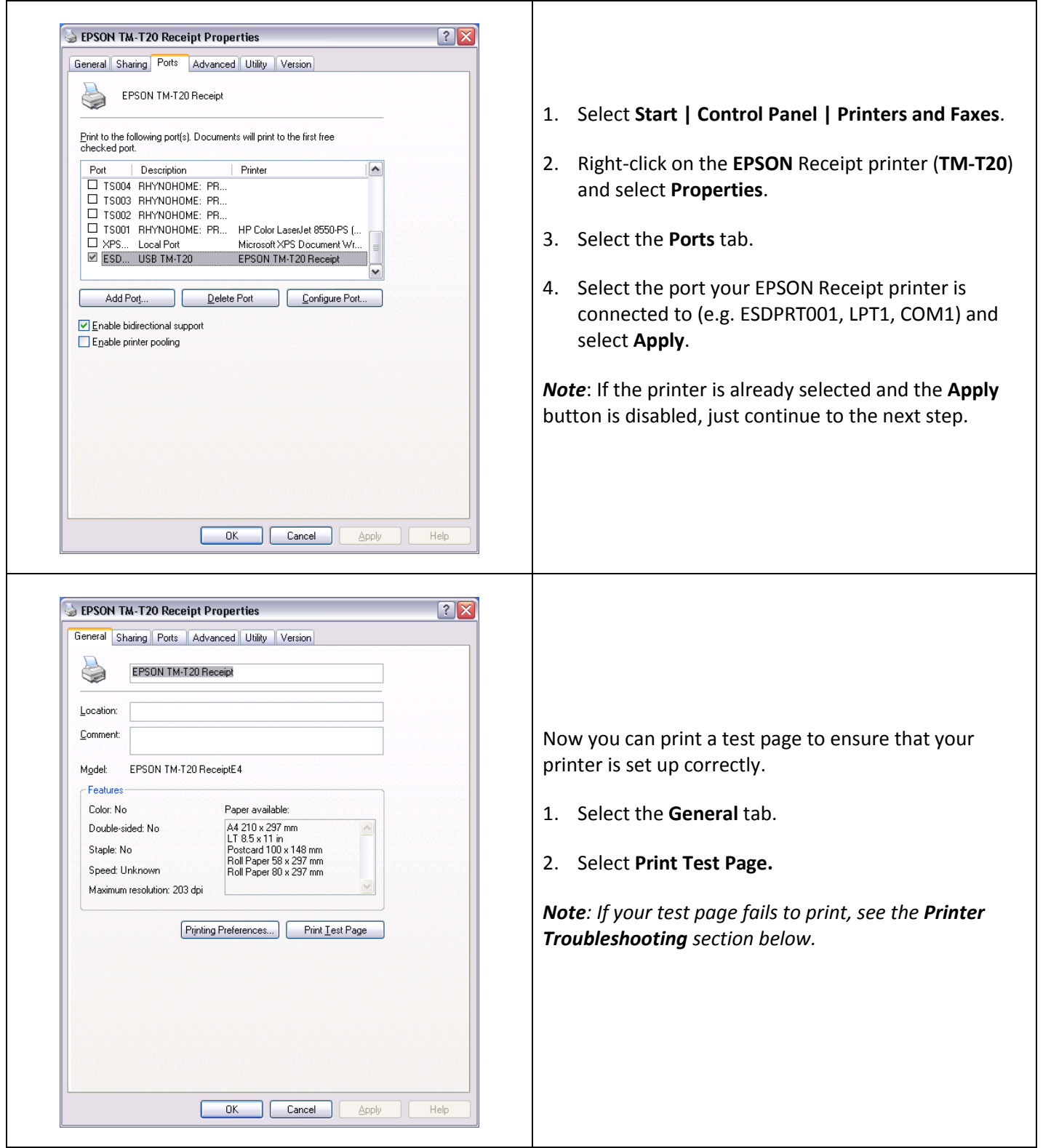

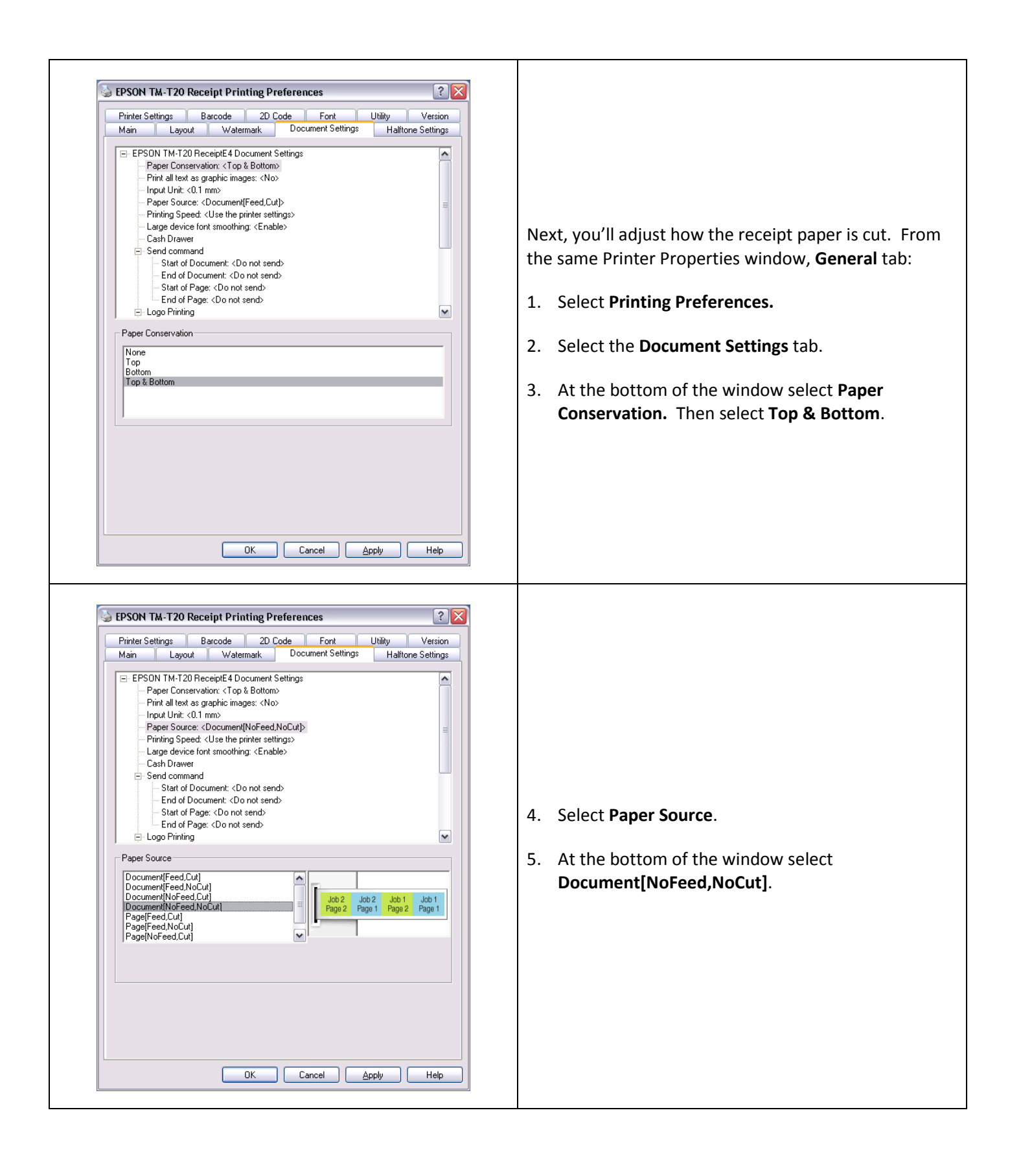

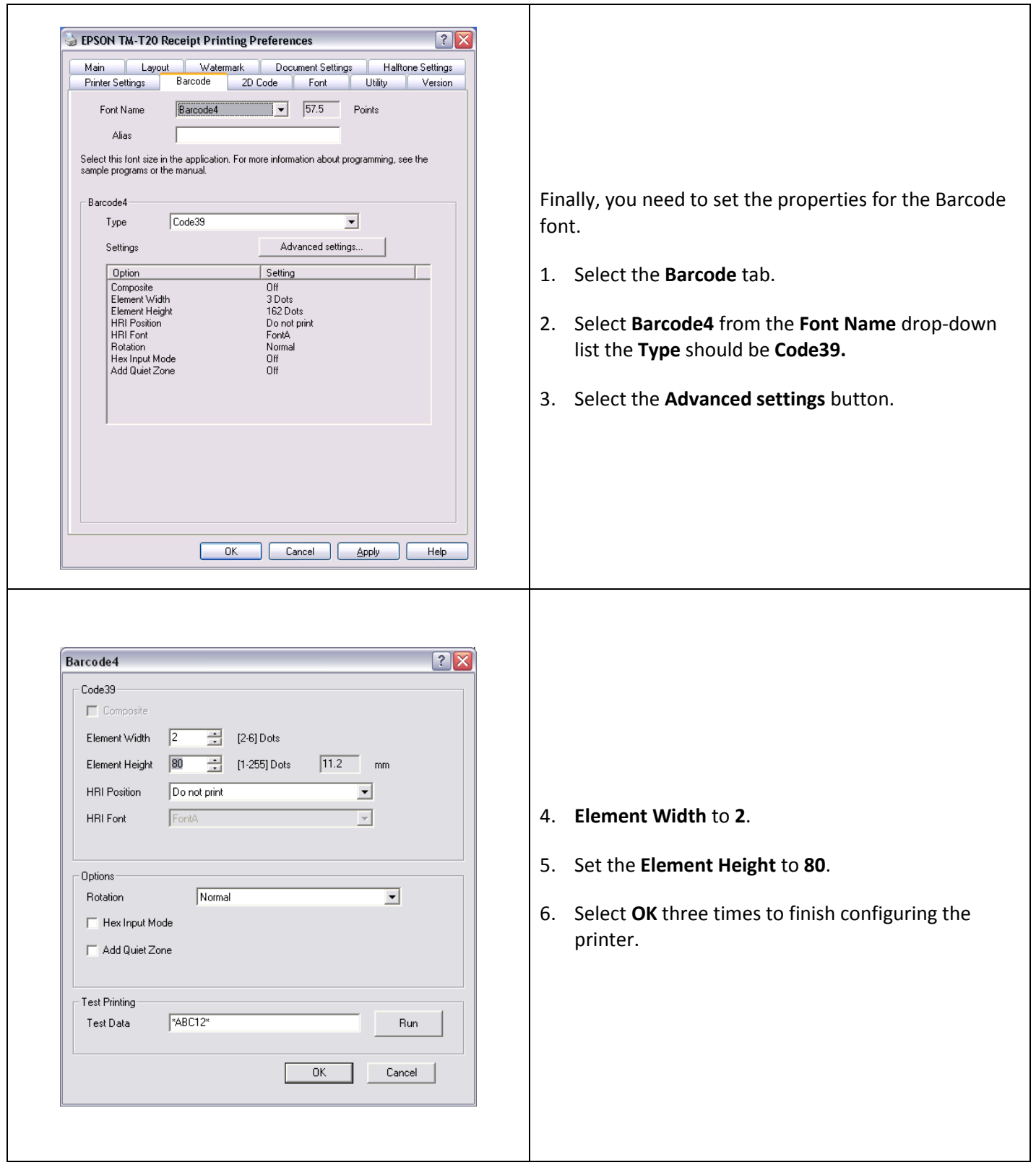

## **Configuration in CRE/RPE**

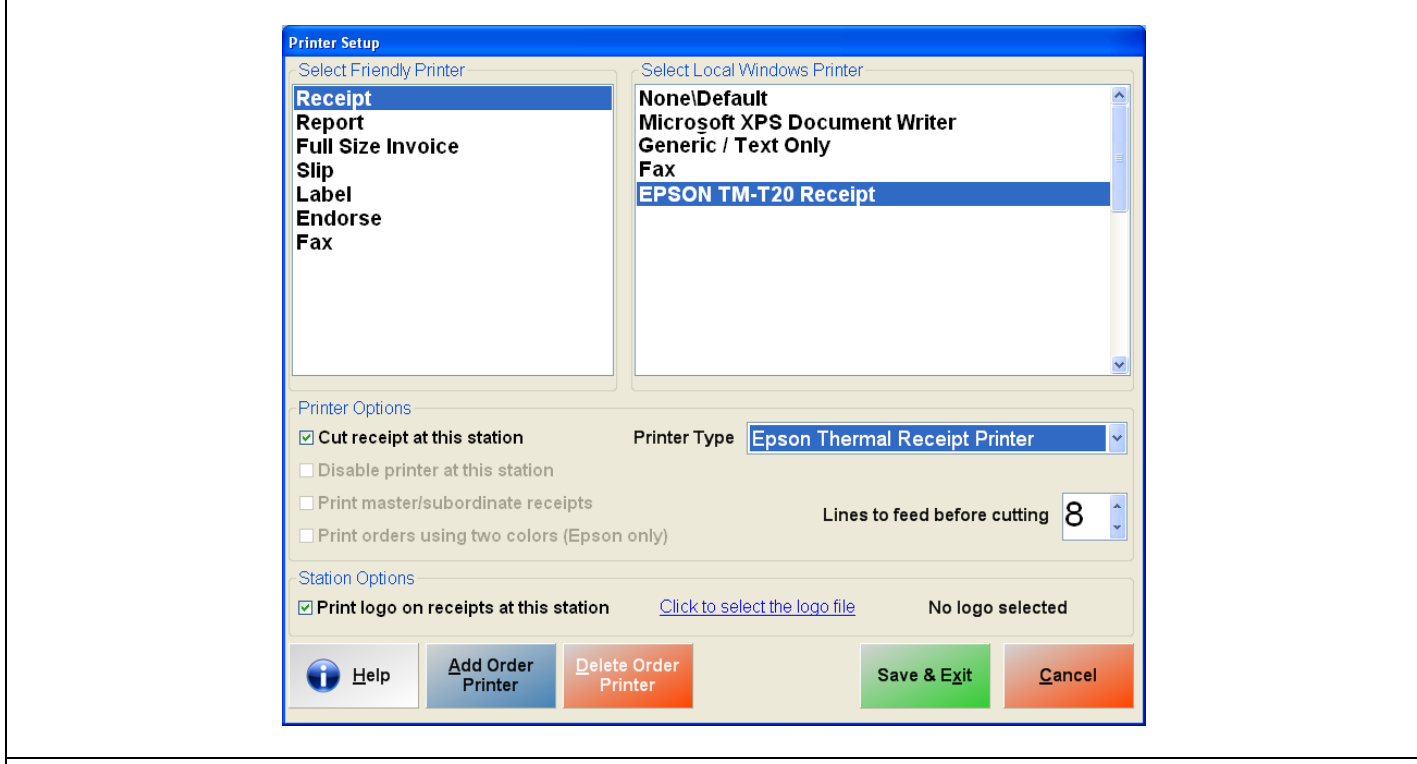

Now you're ready to set up your printer in RPE/CRE.

- 1. Start the RPE/CRE program.
- 2. Select the **Options/Manager** and enter your password (where applicable).
- 3. Select **[4] Setup | [L] Friendly Printer Setup** and re-enter your password if necessary.
- 4. Select **Receipt** in the **Select Friendly Printer** list on the left.
- 5. Select the **EPSON TM-T20 Receipt** in the **Select local Windows printer** list on the right.
- 6. Select **Epson Thermal Receipt Printer** as the Printer Type.
- 7. Select **Cut Receipt at this Station**.
- 8. Select **Print logo on receipts at this station** then select the logo file you would like to print on receipts (if applicable).

**Note:** The Pixel aspect ratio for the logo must be 1:3 (i.e. if the image has a 100px height then the width must be 300px). If the image you are using is not in that aspect ratio then it will be distorted.

9. Select **Save & Exit**.

## **Cash Drawer Configuration**

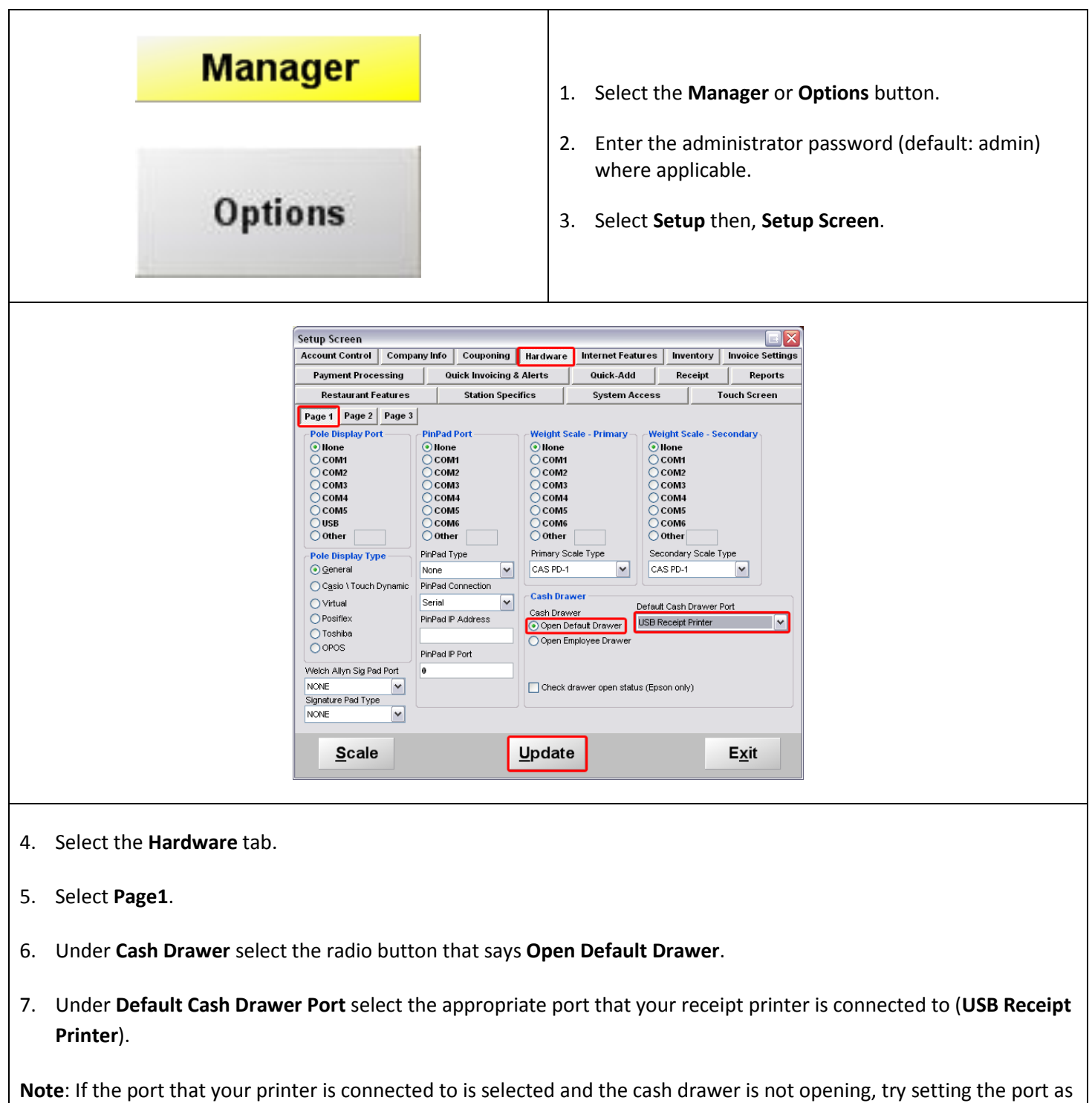

8. Select **Update**.

the **USB Receipt Printer**.

## **Printing Barcodes on Receipts**

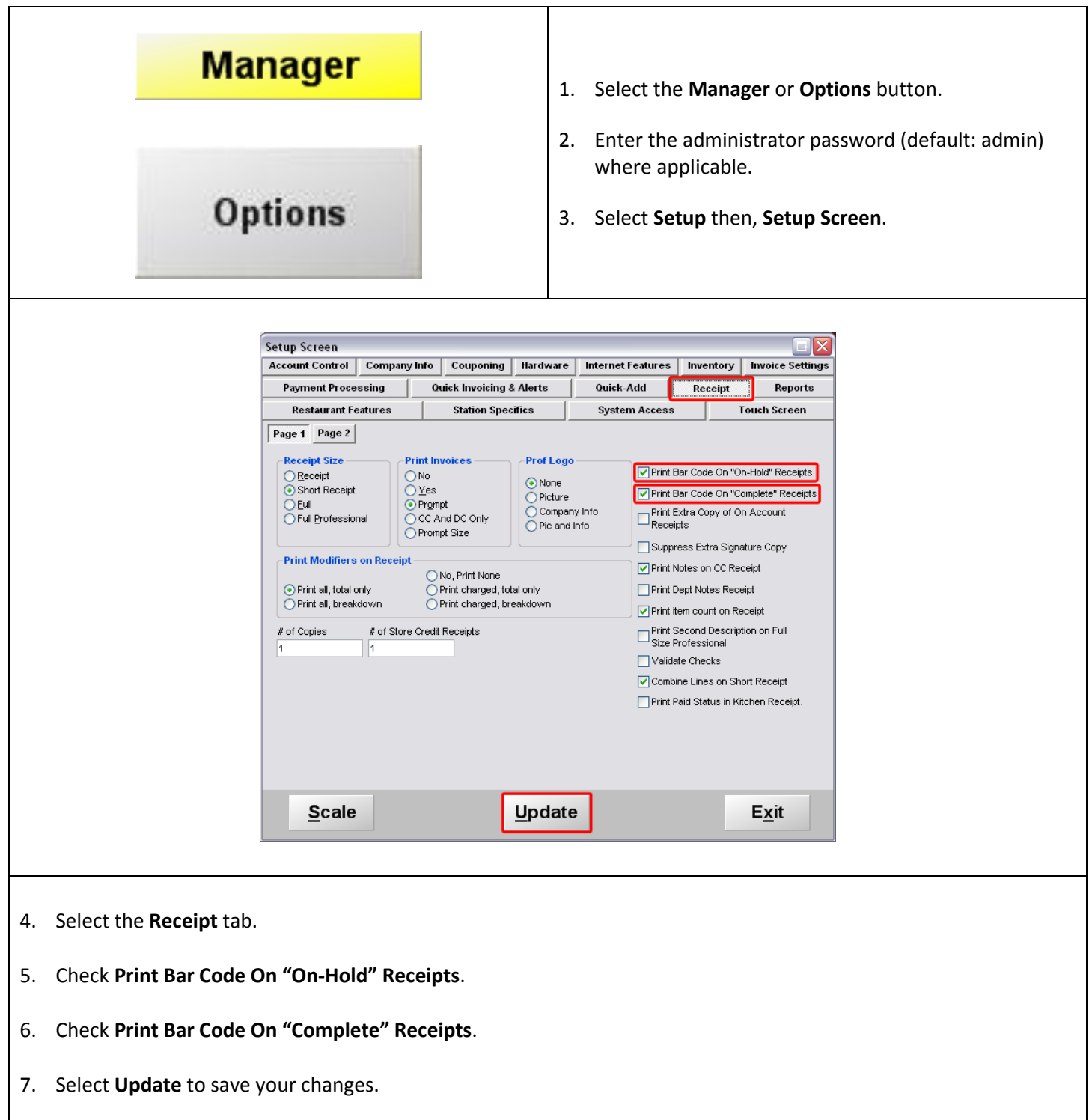

If your test page fails to print, you most likely have one or more conflicting ports configured.

Please follow the steps below:

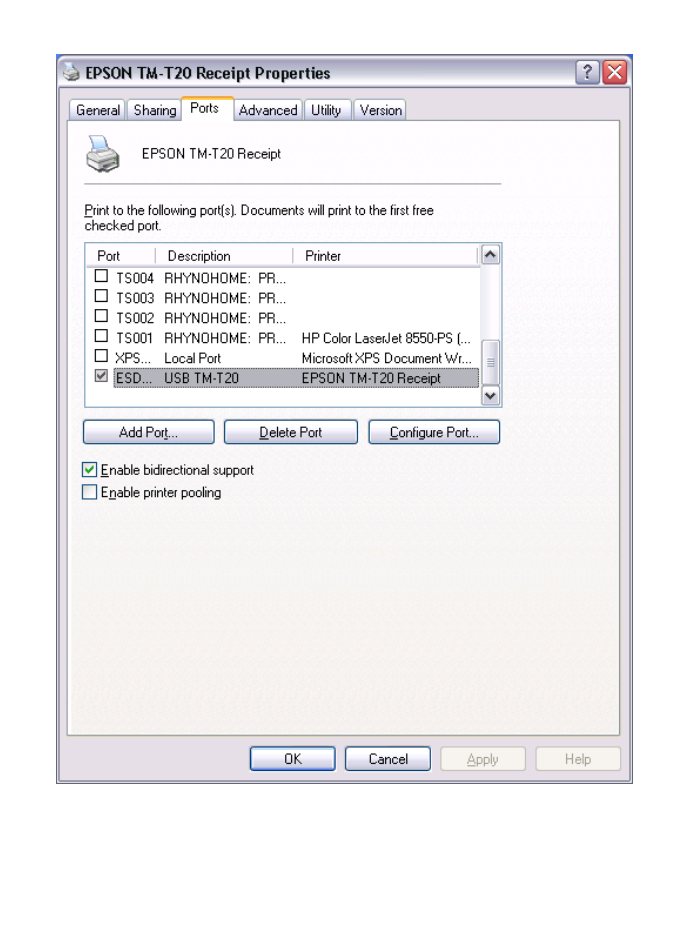

- 1. Select **Start | Control Panel | Printers and Faxes**.
- 2. Right-click on the **EPSON Receipt Printer** and select **Properties**.

*Note: If you have more than one of the same receipt printer listed (e.g. EPSON TM-T20 Receipt and EPSON TM-T20 Receipt(1), delete all except the unnumbered listing. Right-click on the duplicate printer name(s) and select Delete.* 

- 3. Select the **Ports** tab
- 4. Check the first corresponding port for the printer that you have (e.g. LPT1, COM1, ESDPRT001).
- 5. Select the **General** tab.

Select **Print Test Page** if the test page prints correctly, you can return to the CRE/RPE software and configure the printer there.

If the test page still does not print correctly, return to the **Ports** tab and continue from Step 4 above with the next unchecked corresponding printer port.